**キャッシュの削除(IEの場合)**

ブラウザ画面右上の歯車ボタンを押下し「インターネットオプション」を選択する

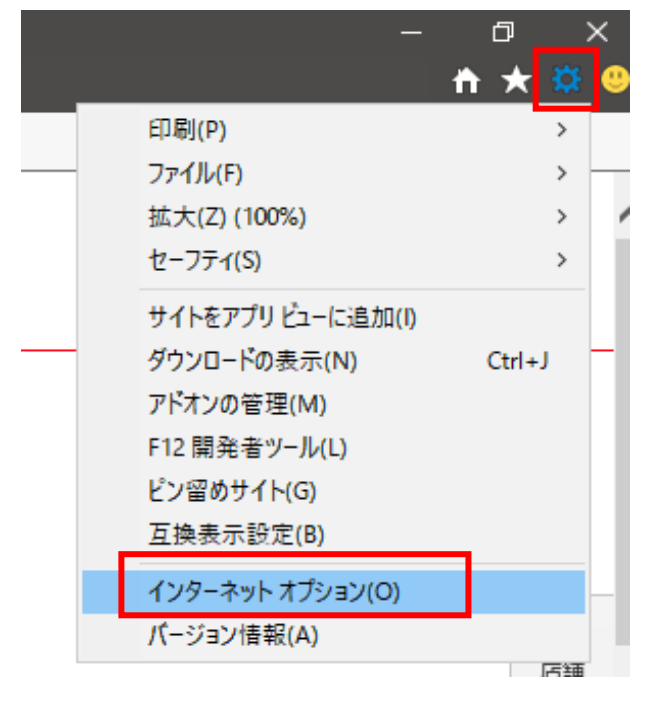

『インターネットオプション』画面にて、「削除」ボタンを押下する

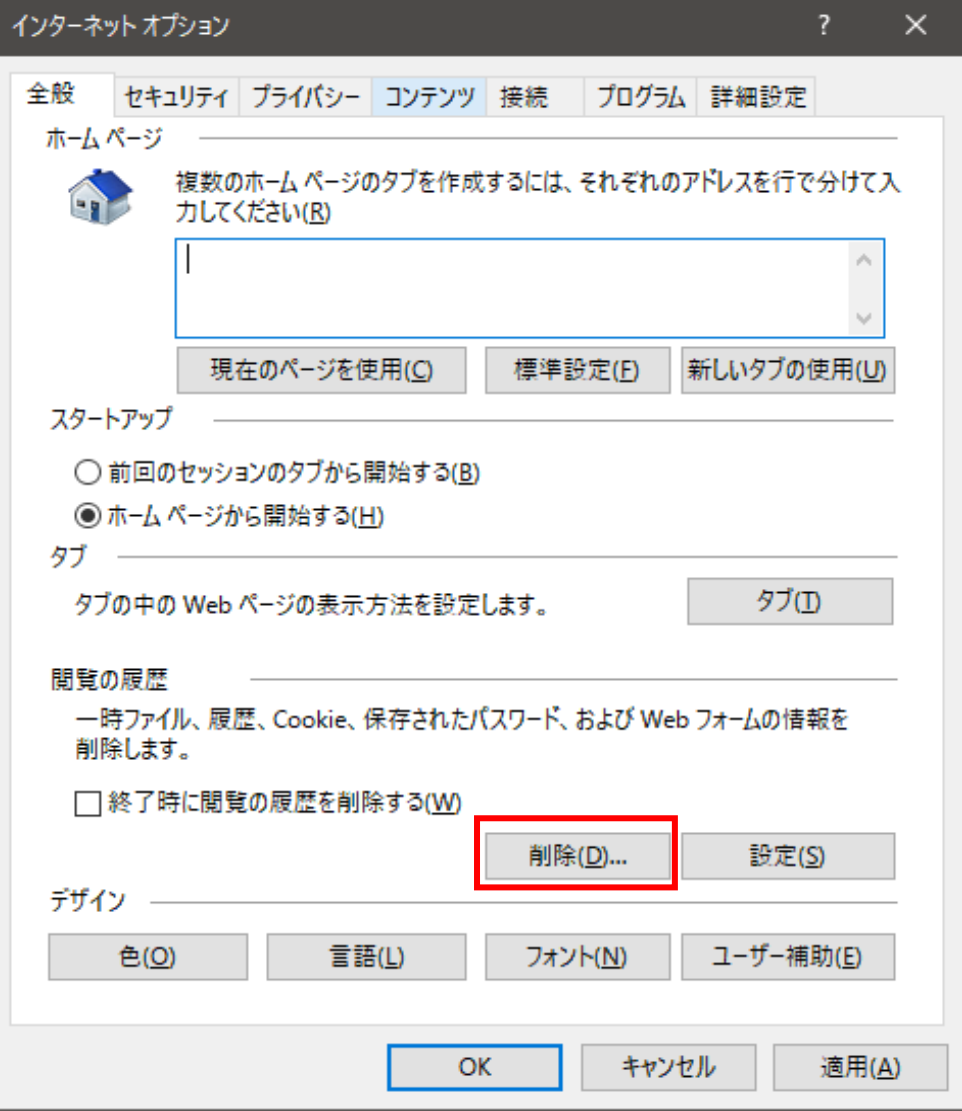

③ 『閲覧の履歴の削除』画面にて「お気に入りWebサイトデータを保持する」の チェックを外し、「削除」ボタンを押下する

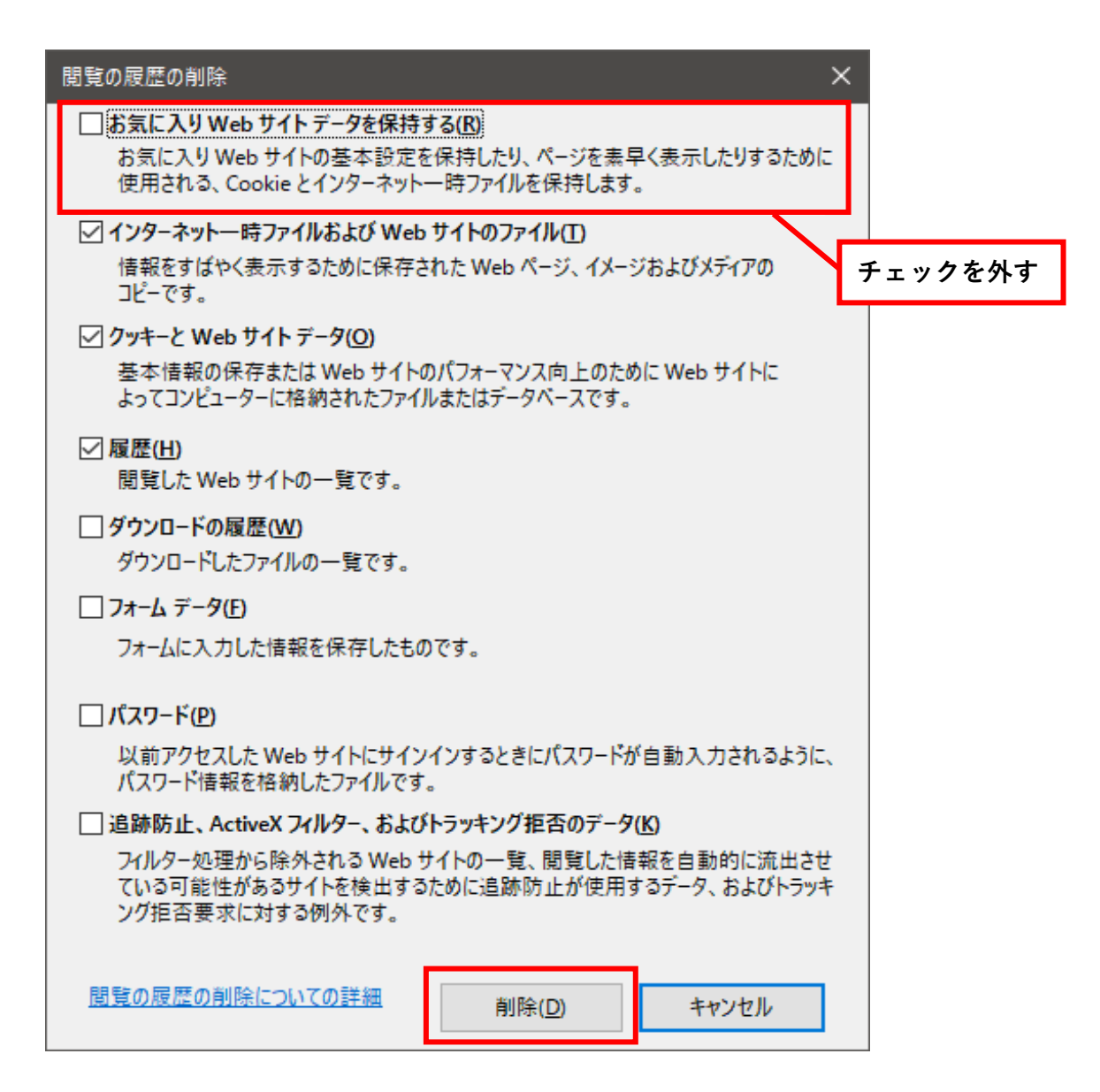